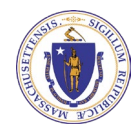

Compliance Reporting System Executive Office of Energy & Environmental Affairs

# System Guidance

**How to upload new reports, and view and download previously uploaded reports**

**Last Updated – 4/20/2023**

## How to Upload a Compliance Report

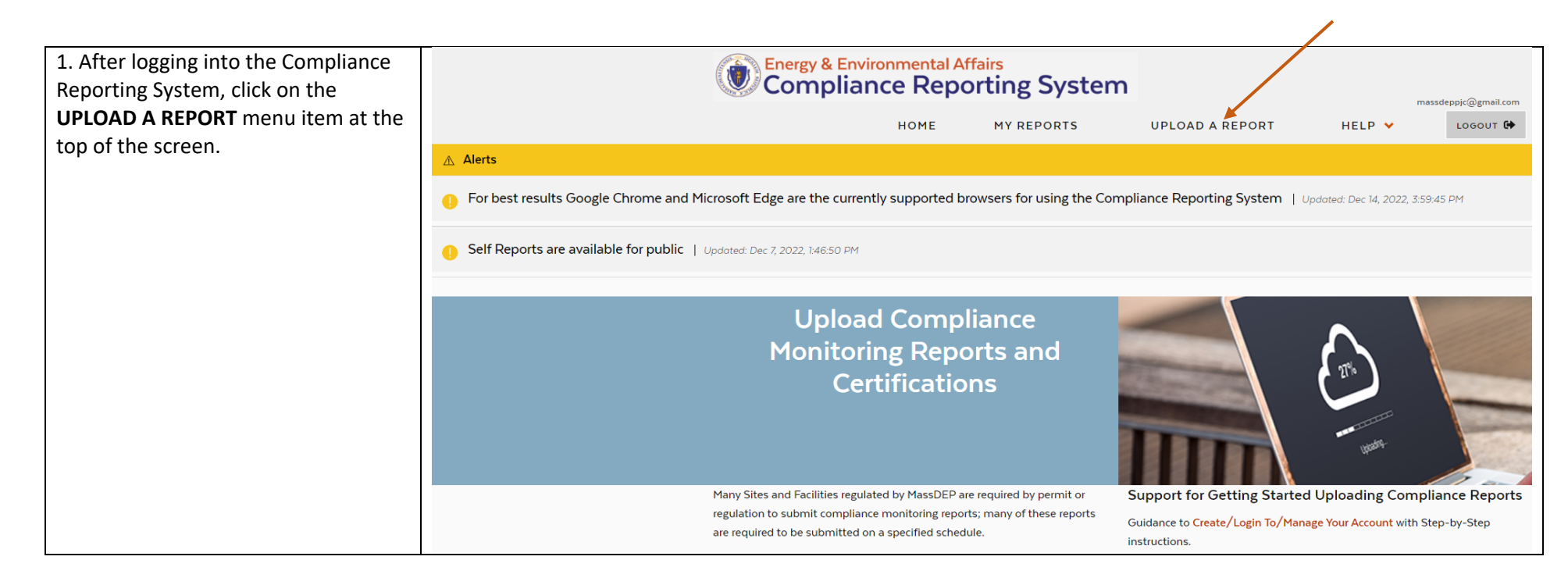

2. Search for a Site to Upload a Report

The search for a Site to Upload reports requires you to either search by Site Account No. or by at least two additional criteria to find the Site to upload reports on behalf of.

When you have added the desired criteria click on the **SEARCH** button to generate a results grid showing sites that match the provided criteria.

**Please Note:** Site Account No. is also referred to as the Facility Account Number or FMF # on documentation generated by MassDEP. If you are unsure of your Site Account No. review permits requiring reports that were issued for your site/facility, the correspondence received from MassDEP in relation to the site, or MassDEP Annual Compliance Fees invoices to find references to the Site Account No.

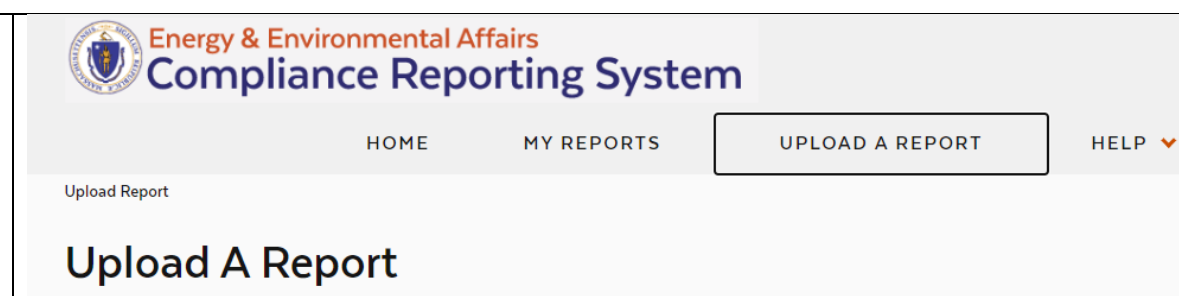

### Search for a Site to Upload a Report/Certification

\_\_\_\_\_\_\_\_\_\_\_\_\_\_\_\_\_\_\_\_\_\_\_\_\_\_\_\_\_\_\_\_\_\_\_\_\_\_\_\_\_\_\_\_\_\_\_\_\_\_\_\_\_\_\_\_\_\_\_\_\_\_\_\_\_\_\_\_\_\_\_\_\_\_\_\_\_\_\_\_\_\_\_\_\_\_\_\_\_\_\_\_\_\_\_\_\_\_\_\_\_\_\_\_\_\_\_\_\_\_\_\_\_\_\_\_\_\_

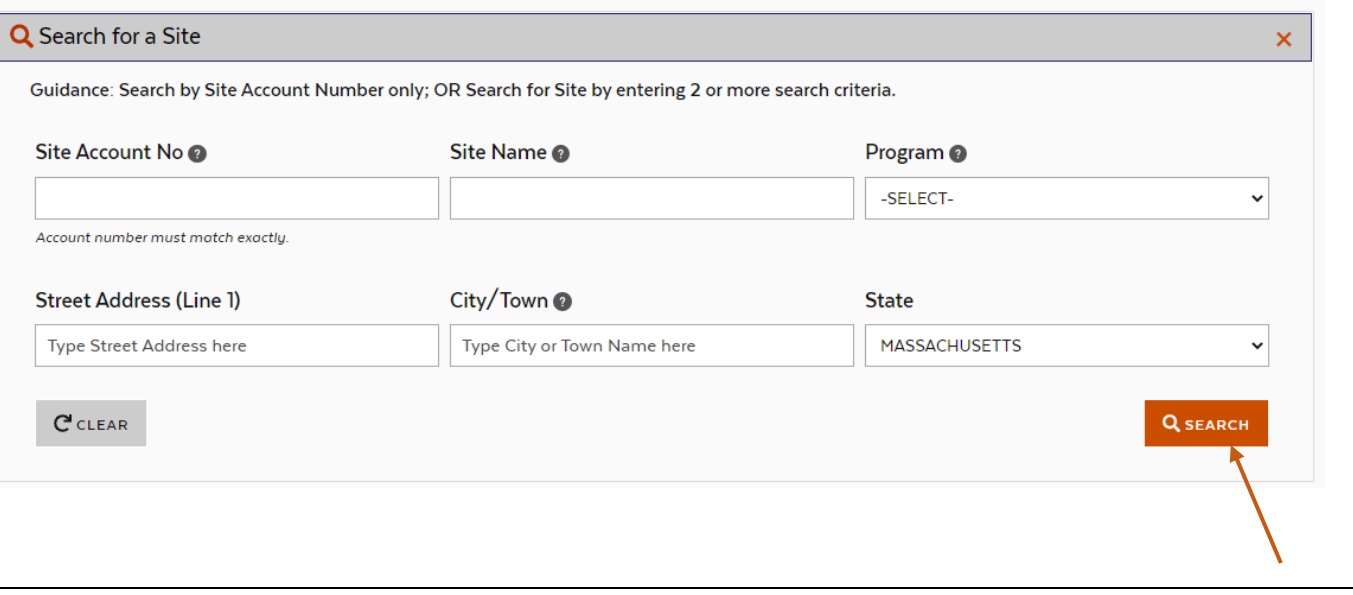

massdeppjc@gmail.com

LOGOUT<sup>C</sup>

3. When you have added the desired criteria click on the **SEARCH** button to generate a results grid showing sites that match the provided criteria.

If your desired site is found, you can click on the **SELECT** button in the row for the desired site to continue the upload process.

If your desired site is not found, click on the **+ sign on the Search for a Site** Header to reopen the Search panel and modify your Search criteria to search again.

**Please Note:** If you find no results for a search, try different combinations of search criteria to find the desired Site.

For example, City/Town may limit search if the site is associated to a different postal location with a Municipality in Massachusetts. Therefore, try removing City/Town as a term from your search and instead search by a partial Site Name and/or a partial Street Address.

If you still cannot locate the desired Site, please contact the [MassDEP](https://www.mass.gov/doc/compliance-reports-upload-portal-contacts)  [program contacts for assistance.](https://www.mass.gov/doc/compliance-reports-upload-portal-contacts)

# **Upload A Report**

### Search for a Site to Upload a Report/Certification

\_\_\_\_\_\_\_\_\_\_\_\_\_\_\_\_\_\_\_\_\_\_\_\_\_\_\_\_\_\_\_\_\_\_\_\_\_\_\_\_\_\_\_\_\_\_\_\_\_\_\_\_\_\_\_\_\_\_\_\_\_\_\_\_\_\_\_\_\_\_\_\_\_\_\_\_\_\_\_\_\_\_\_\_\_\_\_\_\_\_\_\_\_\_\_\_\_\_\_\_\_\_\_\_\_\_\_\_\_\_\_\_\_\_\_\_\_\_

Q Search for a Site

**Search Results** 

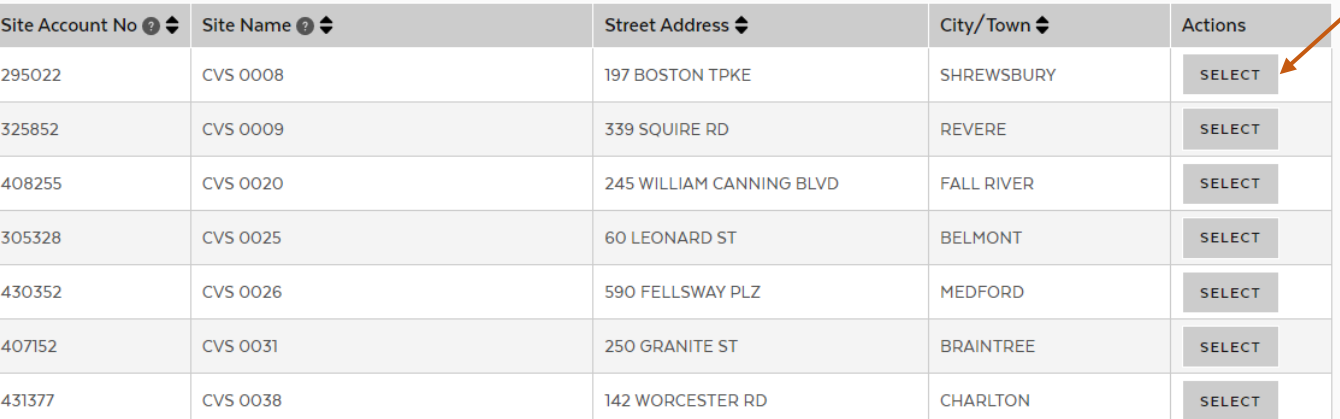

 $+$ 

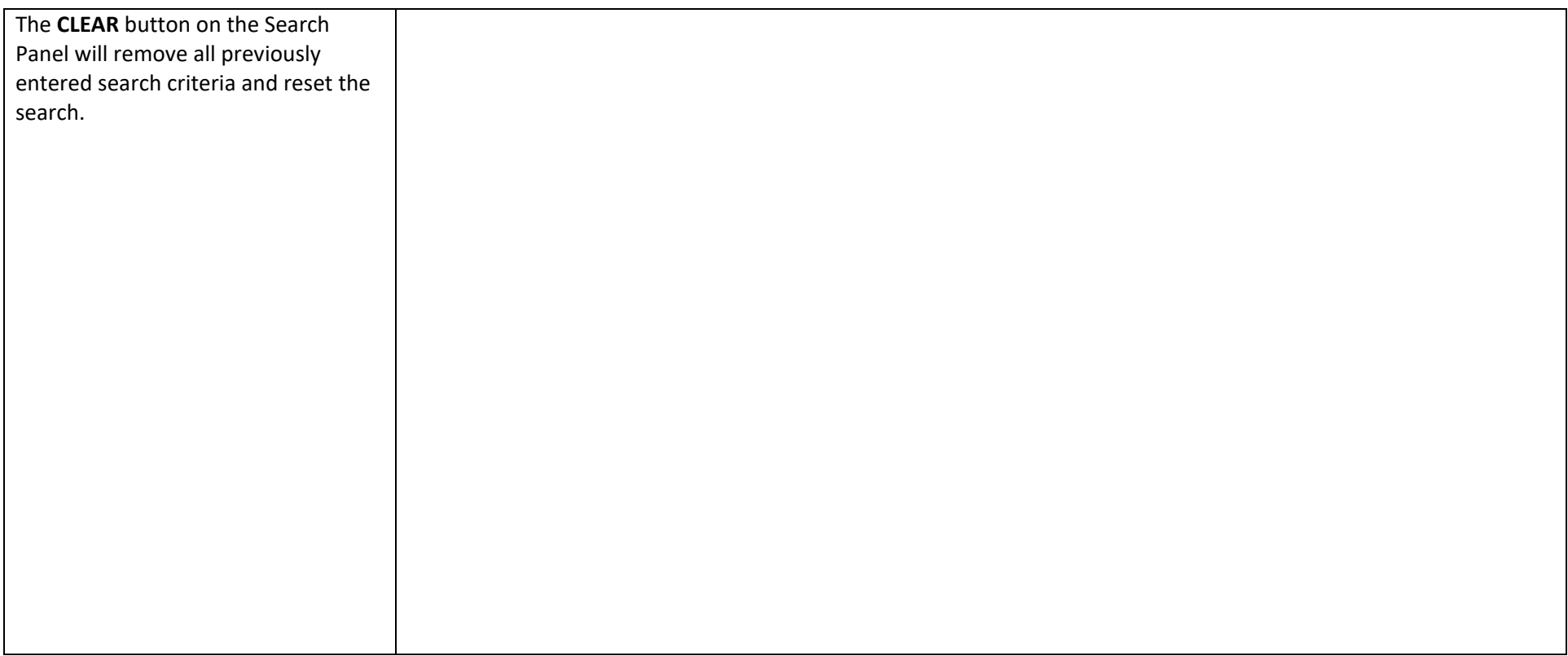

4. After clicking the **SELECT** button for the desired site, the Upload A Report Page will open to complete the upload process.

The Site Details Panel will display the site information for site that was selected to upload a report.

In the Report Details section, complete all of the required field that are noted with an asterisk.

To select a Report Type you must first select the program (Air Quality, Hazardous Waste, or Solid Waste) of the report you are submitting. Based on the program selection the Report Types will filter to provide appropriate choices.

By default the Contact Email is populated with the email of the logged in account. However, this email can be changed to another for the individual responsible for the content of the report being submitted.

The Role field is to indicate the relationship of the Contact Email/Person to the site for which the report is being submitted.

#### Upload Report > Upload Report

# **Upload A Report**

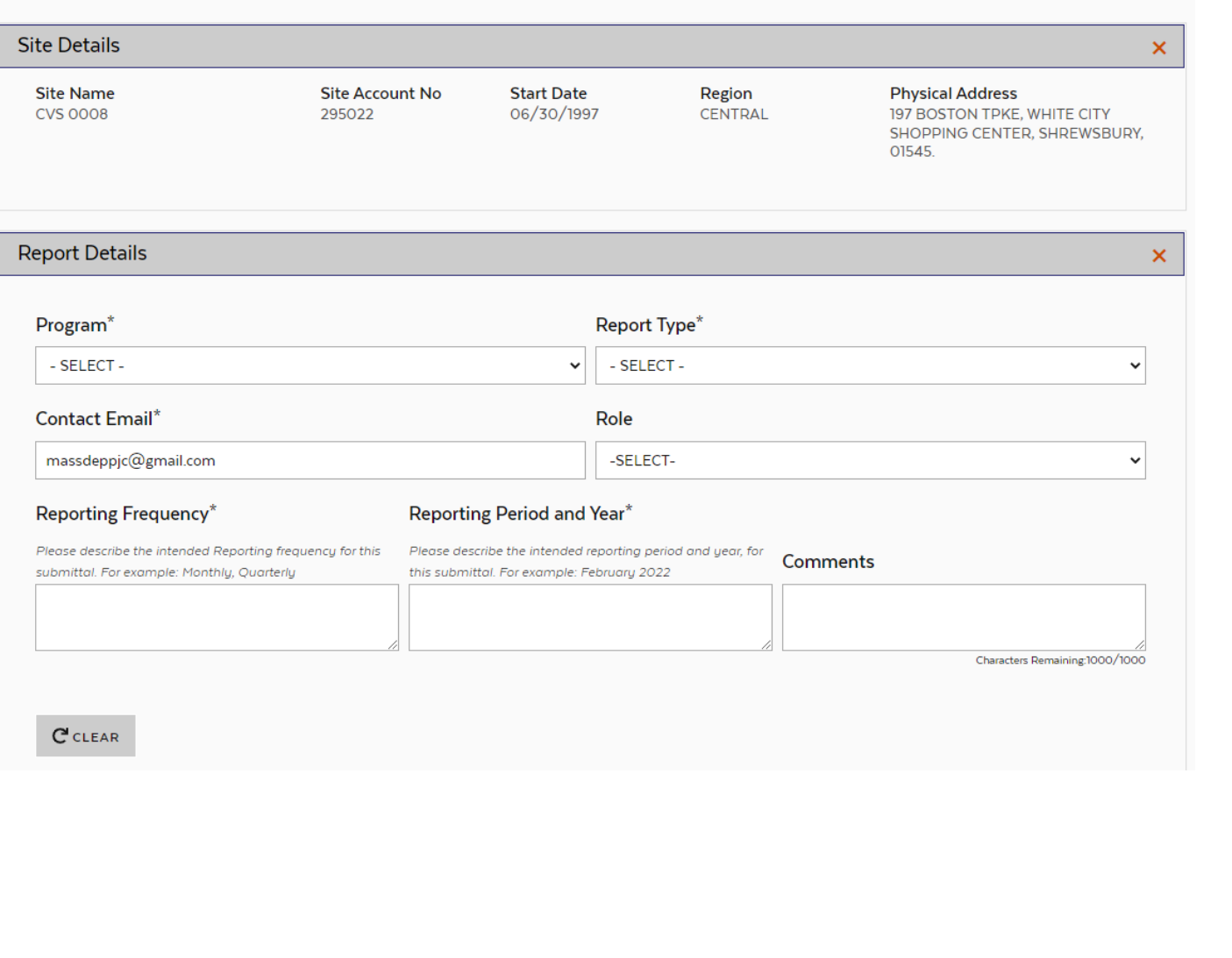

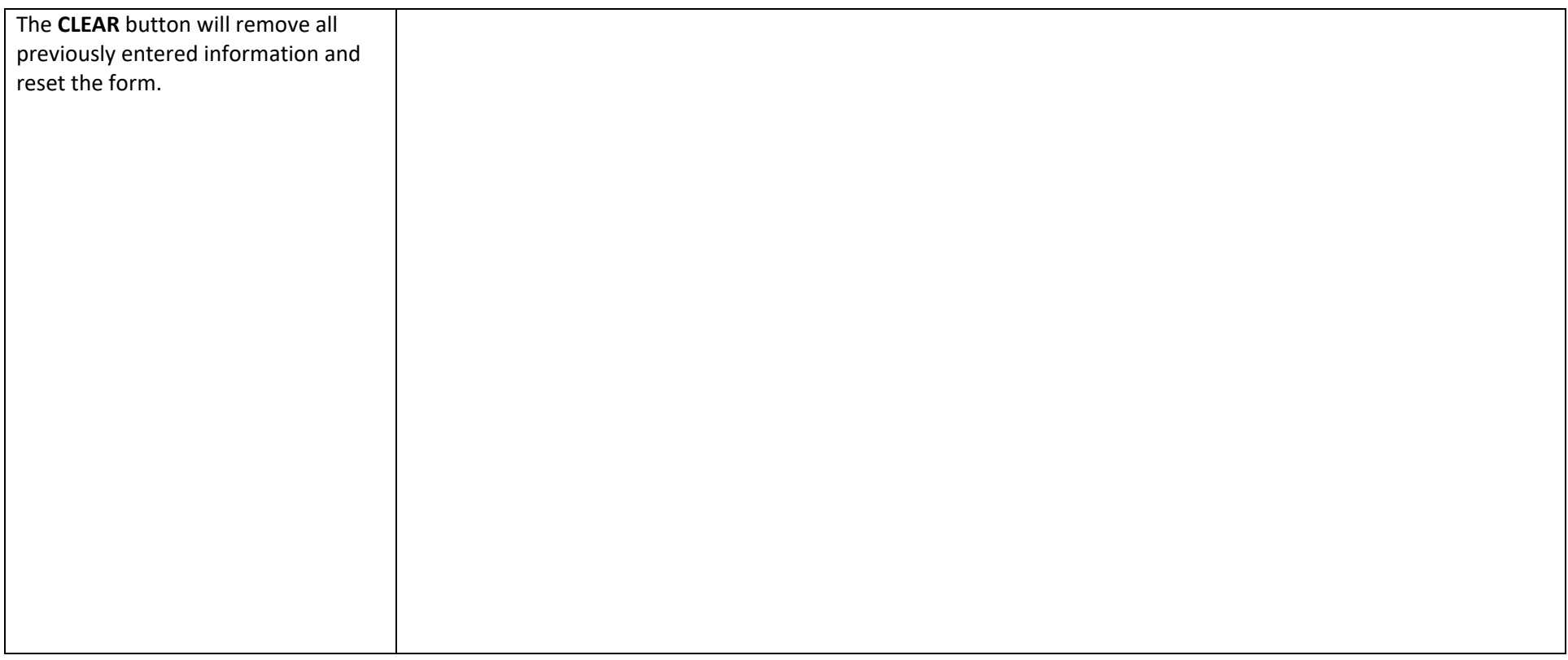

#### 4. Continued…

Files for upload can either be dragged and dropped into the indicated area or Click on BROWSE ON COMPUTER button to find the file on your device.

Pending uploaded documents can be removed prior to submittal by clicking on the trash can icon in the Actions column.

The Upload documents allow for up to 10 documents with a total file size of 50 mb each.

**Please note:** The attached uploaded documents should only be for the single report type and frequency/period/year detailed in the Report Details section above. If you are uploading multiple report types and different reporting frequencies/periods/years then they should be done as separate uploads. For example, if submitting the same report type for the First, Second, and Third Quarter of the current calendar year they should be completed as three (3) separate uploads for the Site.

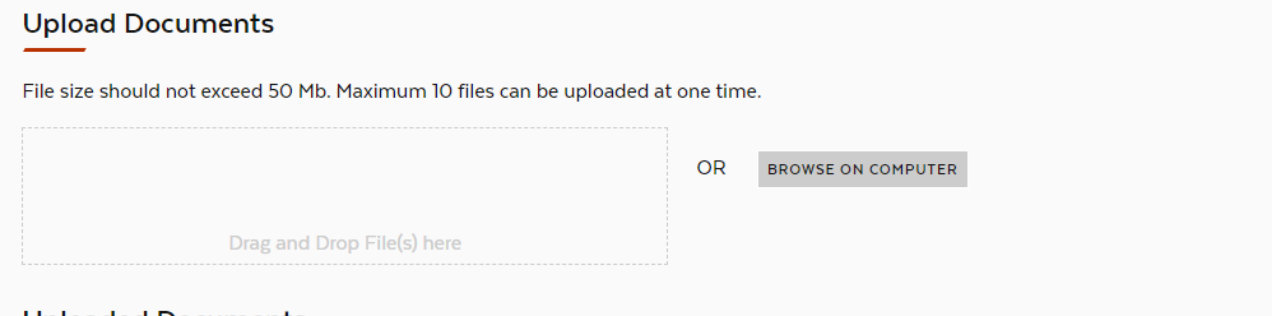

#### **Uploaded Documents**

\_\_\_\_\_\_\_\_\_\_\_\_\_\_\_\_\_\_\_\_\_\_\_\_\_\_\_\_\_\_\_\_\_\_\_\_\_\_\_\_\_\_\_\_\_\_\_\_\_\_\_\_\_\_\_\_\_\_\_\_\_\_\_\_\_\_\_\_\_\_\_\_\_\_\_\_\_\_\_\_\_\_\_\_\_\_\_\_\_\_\_\_\_\_\_\_\_\_\_\_\_\_\_\_\_\_\_\_\_\_\_\_\_\_\_\_\_\_

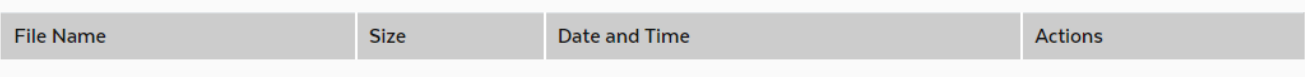

I understand that the submittal of this Report for the facility/site as identified in this transaction is subject to MassDEP review and validation. The successful submission of this report does NOT constitute MassDEP acceptance of the report for the selected facility/site.

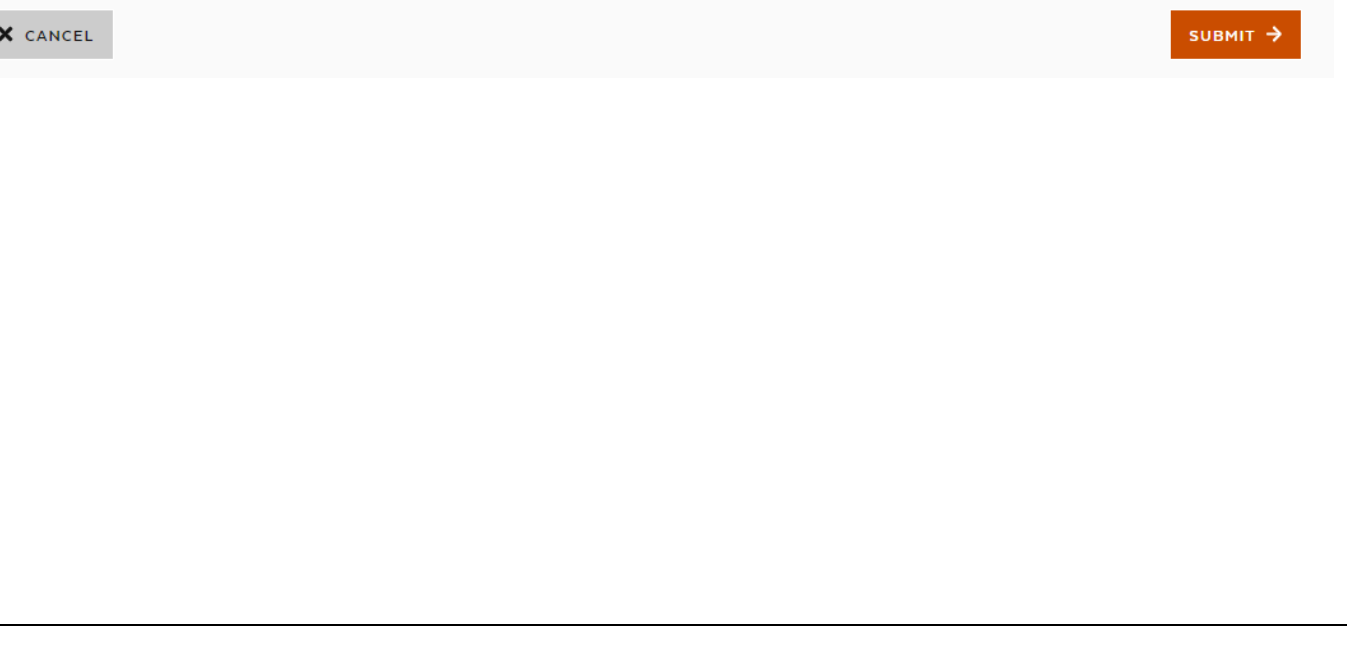

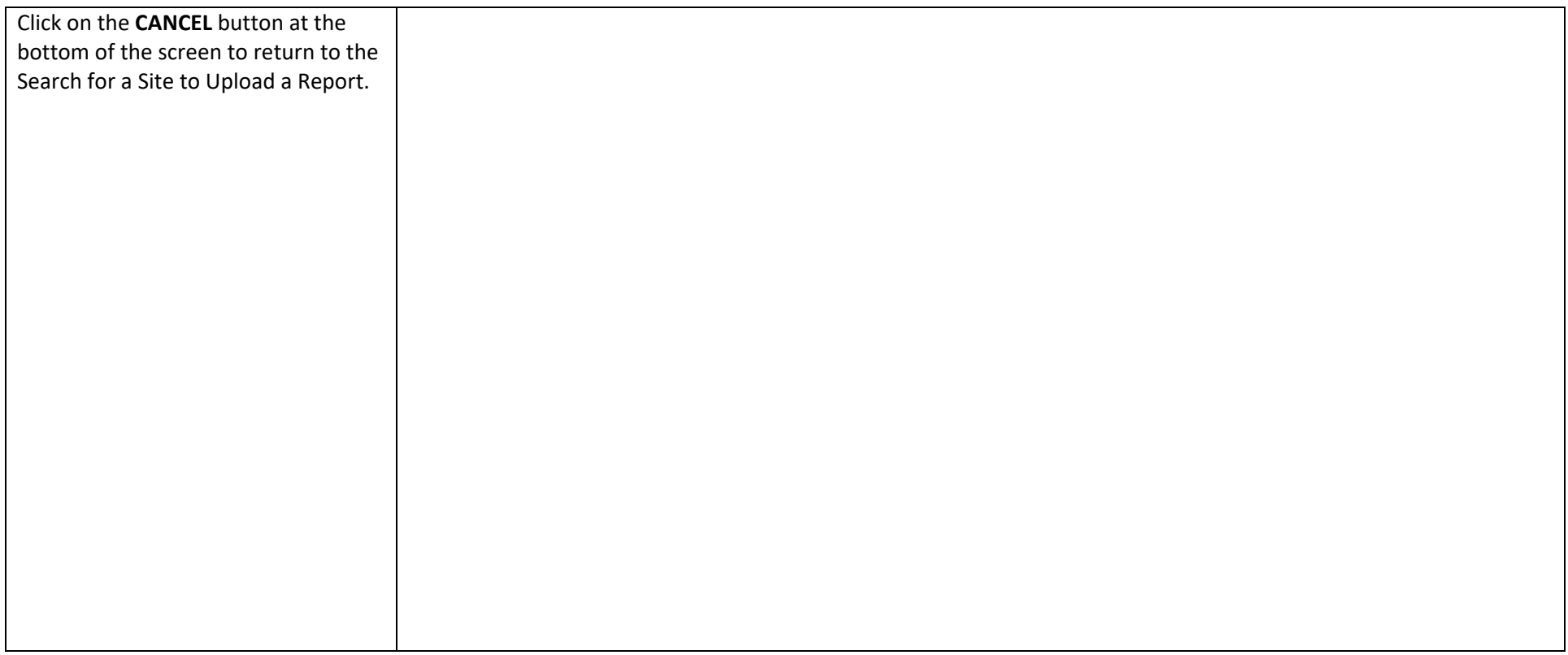

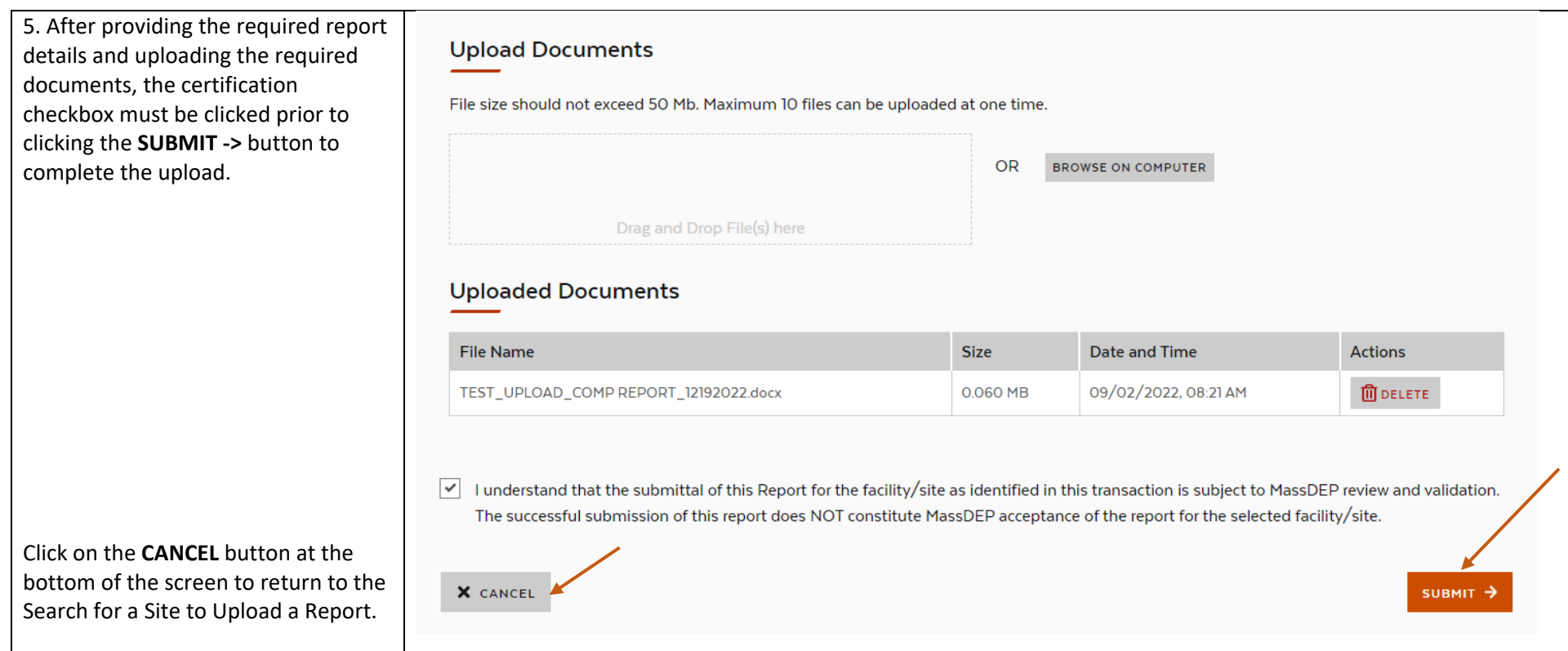

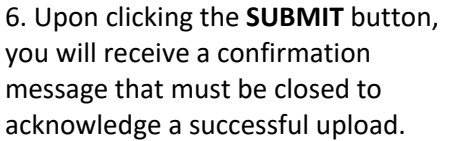

If not all of the required fields have been completed the system will prompt you to provide the necessary information before you can click the **SUBMIT** button to complete the report upload.

**Please Note:** Upon successful completion of an upload, the system will send an automated upload confirmation email to the logged in user email account.

After a successful upload, the system will then return you to the Search for a Site to Upload a Report to begin another upload.

# **Upload Report** The Compliance Report has been created successfully. PLEASE NOTE: Depending on the number and file size of the uploaded documents it may take several minutes before the documents are available for download in My Reports for the logged in user.

\_\_\_\_\_\_\_\_\_\_\_\_\_\_\_\_\_\_\_\_\_\_\_\_\_\_\_\_\_\_\_\_\_\_\_\_\_\_\_\_\_\_\_\_\_\_\_\_\_\_\_\_\_\_\_\_\_\_\_\_\_\_\_\_\_\_\_\_\_\_\_\_\_\_\_\_\_\_\_\_\_\_\_\_\_\_\_\_\_\_\_\_\_\_\_\_\_\_\_\_\_\_\_\_\_\_\_\_\_\_\_\_\_\_\_\_\_\_

### **Upload A Report**

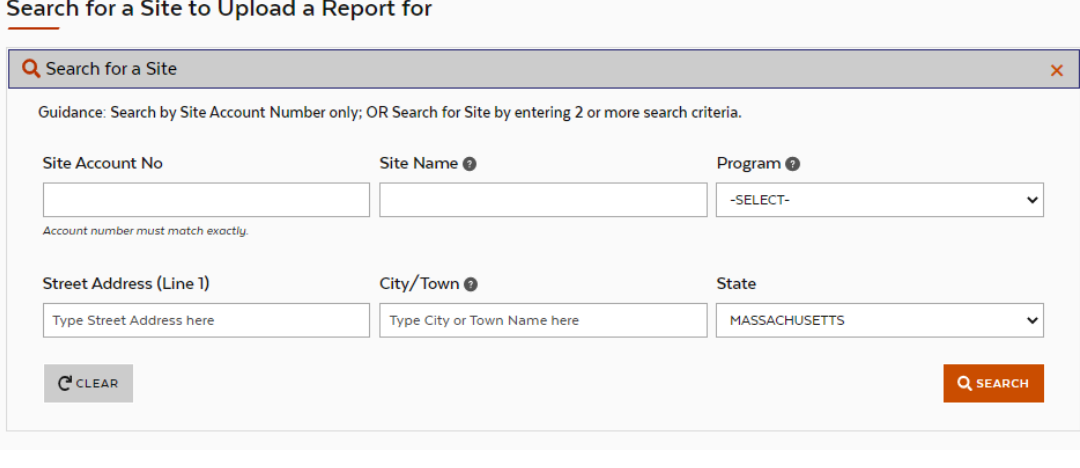

 $\times$ 

**CLOSE** 

# View/Download Previously Uploaded Compliance Reports

1. After logging into the Compliance Reporting System, click on the **MY REPORTS** menu item at the top of the screen.

2. The My Reports grid will be displayed showing all uploads received for the logged in user sorted by Upload Date. The Actions column contains a **VIEW** button that allows you to view the details of the uploaded report as well as download the uploaded report.

**Please Note:** All uploaded reports to the system will show a Status of Submitted. If MassDEP elects to not accept an uploaded report the status will change to Rejected. MassDEP staff will reach out to the Report Uploader/Contact with information to correct the rejected submittal.

If your list of uploaded reports is very large, click on the **+ sign on the Search** Header to reopen a Search panel to allow you narrow the reports results based on the selected search criteria.

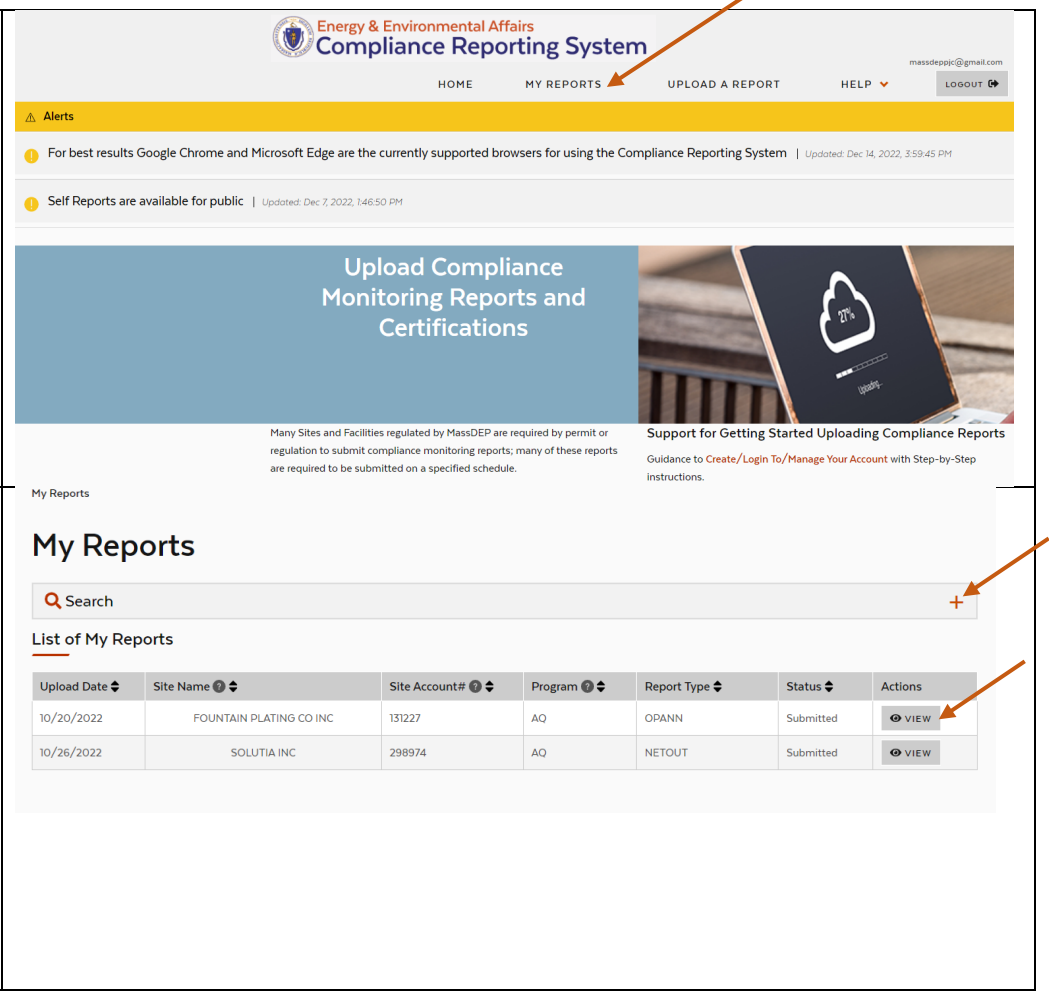

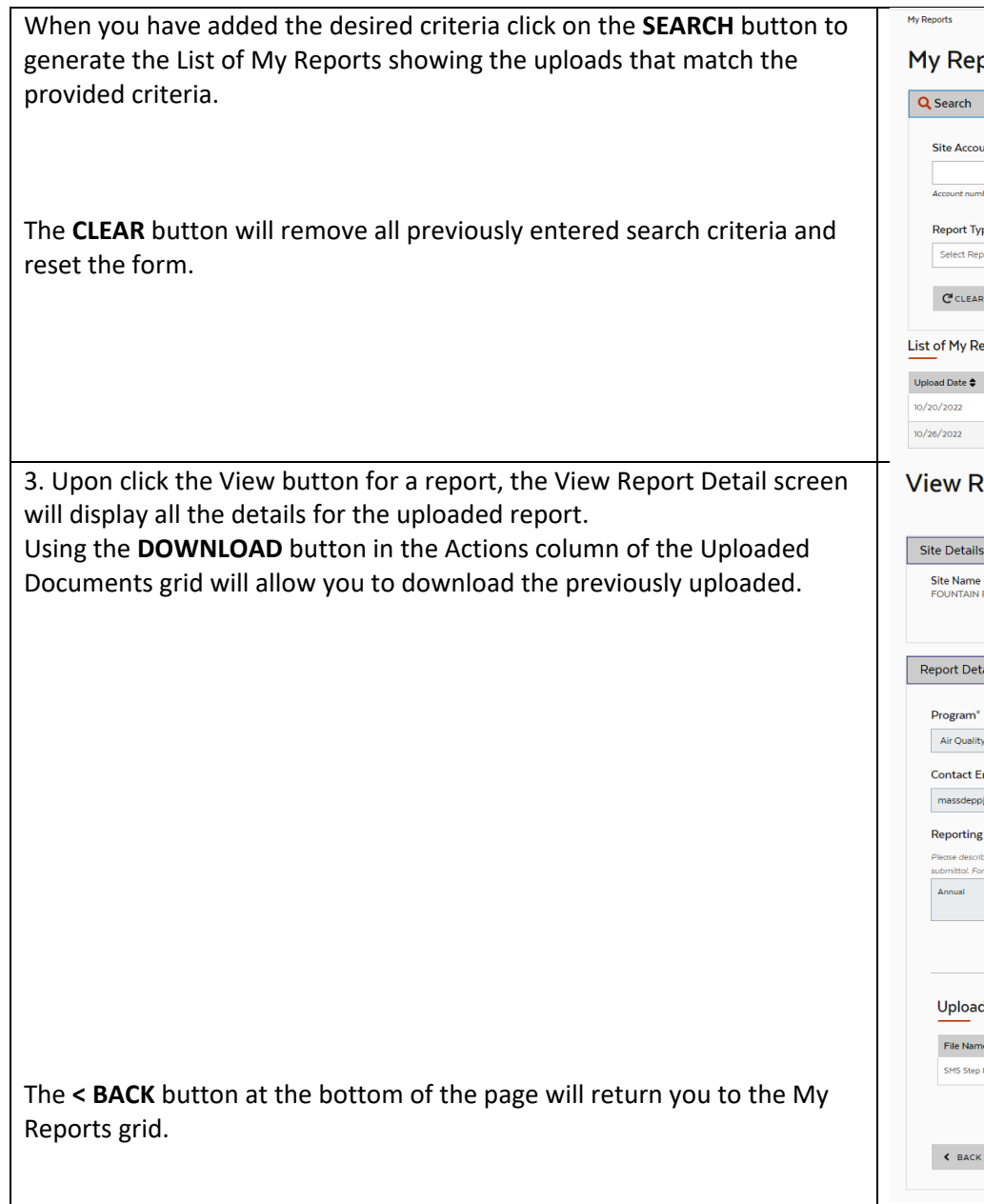

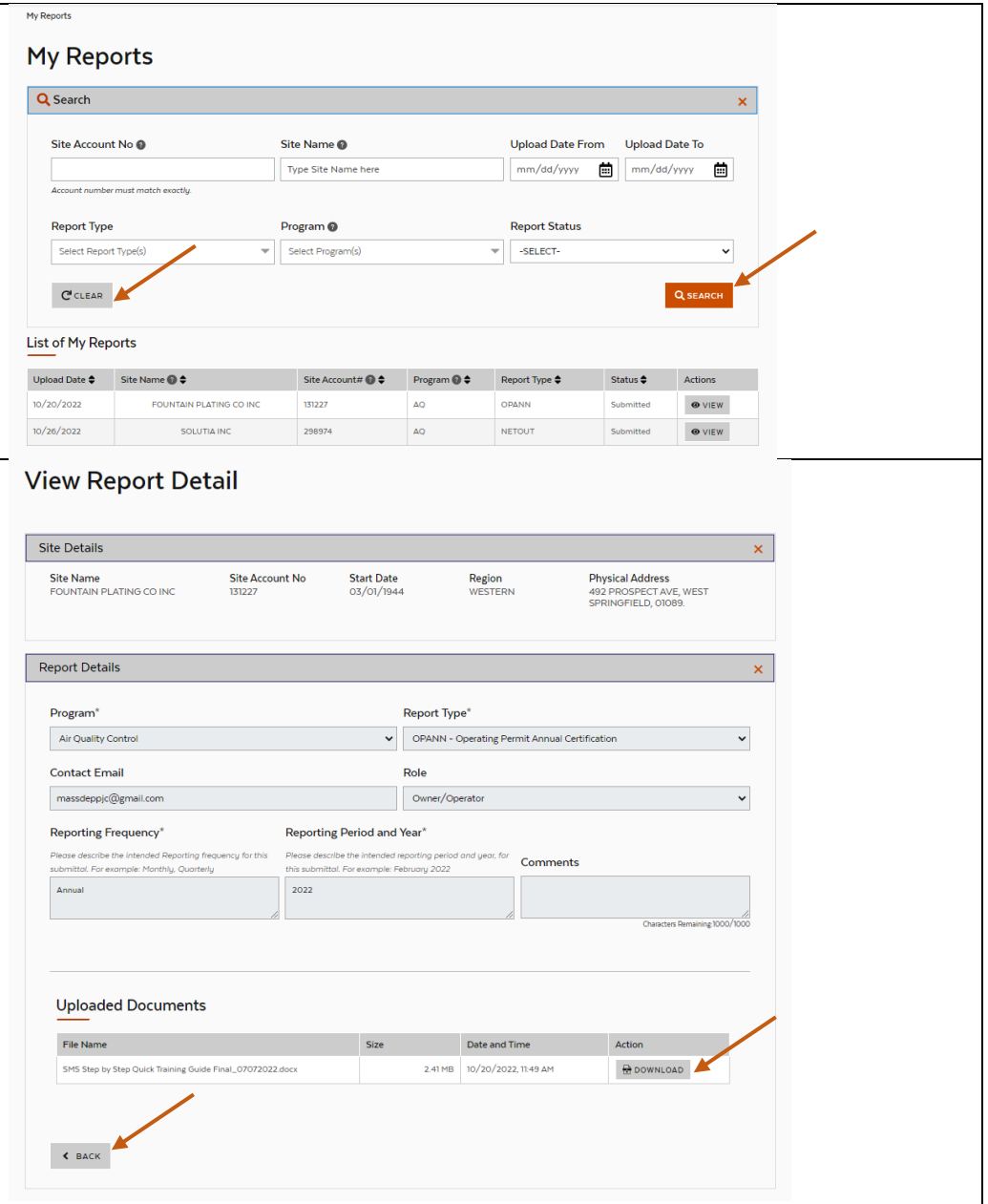